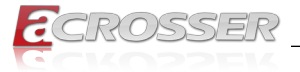

# ANR-SKB1Nx-ACN

# Networking 1U Rackmount

- *• Intel ® Kabylake-S / Skylake-S Embedded SKUs*
- *• Intel ® H110 PCH*
- *• 6x GbE Copper w/ 3-pair Bypass*
- *• Exp. NIMs*
- *• Single PSU*

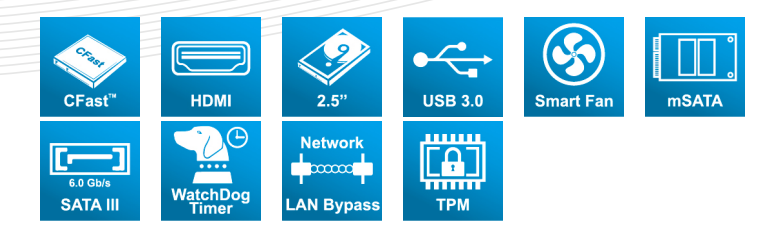

# User Manual

Acrosser Technology Co., Ltd. <www.acrosser.com>

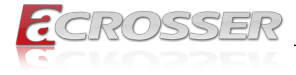

#### **Disclaimer**

For the purpose of improving reliability, design and function, the information in this document is subject to change without prior notice and does not represent a commitment on the part of Acrosser Technology Co., Ltd.

In no event will Acrosser Technology Co., Ltd. be liable for direct, indirect, special, incidental, or consequential damages arising out of the use or inability to use the product or documentation, even if advised of the possibility of such damages.

#### **Copyright**

This document contains proprietary information protected by copyright. All rights are reserved. No part of this manual may be reproduced by any mechanical, electronic, or other means in any form without prior written permission of Acrosser Technology  $Co$ , Ltd.

#### **Trademarks**

The product names appear in this manual are for identification purpose only. The trademarks and product names or brand names appear in this manual are the property of their respective owners.

#### **Purpose**

This document is intended to provide the information about the features and use of the product.

#### **Audience**

The intended audiences are technical personnel, not for general audiences.

#### **WARNING**

Danger of explosion if batteries are incorrectly replaced. Always replace the battery with the same specifications. Dispose of used batteries according to the manufacturer's instructions.

Before running the system, make sure the power cord is firmly plugged into the socket.

#### **CAUTION**

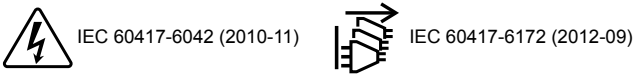

All power cords must be disconnected during product repair.

**Ver: 100-003 Date: Dec. 15, 2022**

**To read this User Manual on your smart phone, you will have to install an APP that can read PDF file format first. Please find the APP you prefer from the APP Market.**

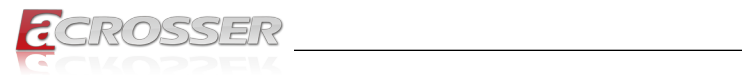

# **Table of Contents**

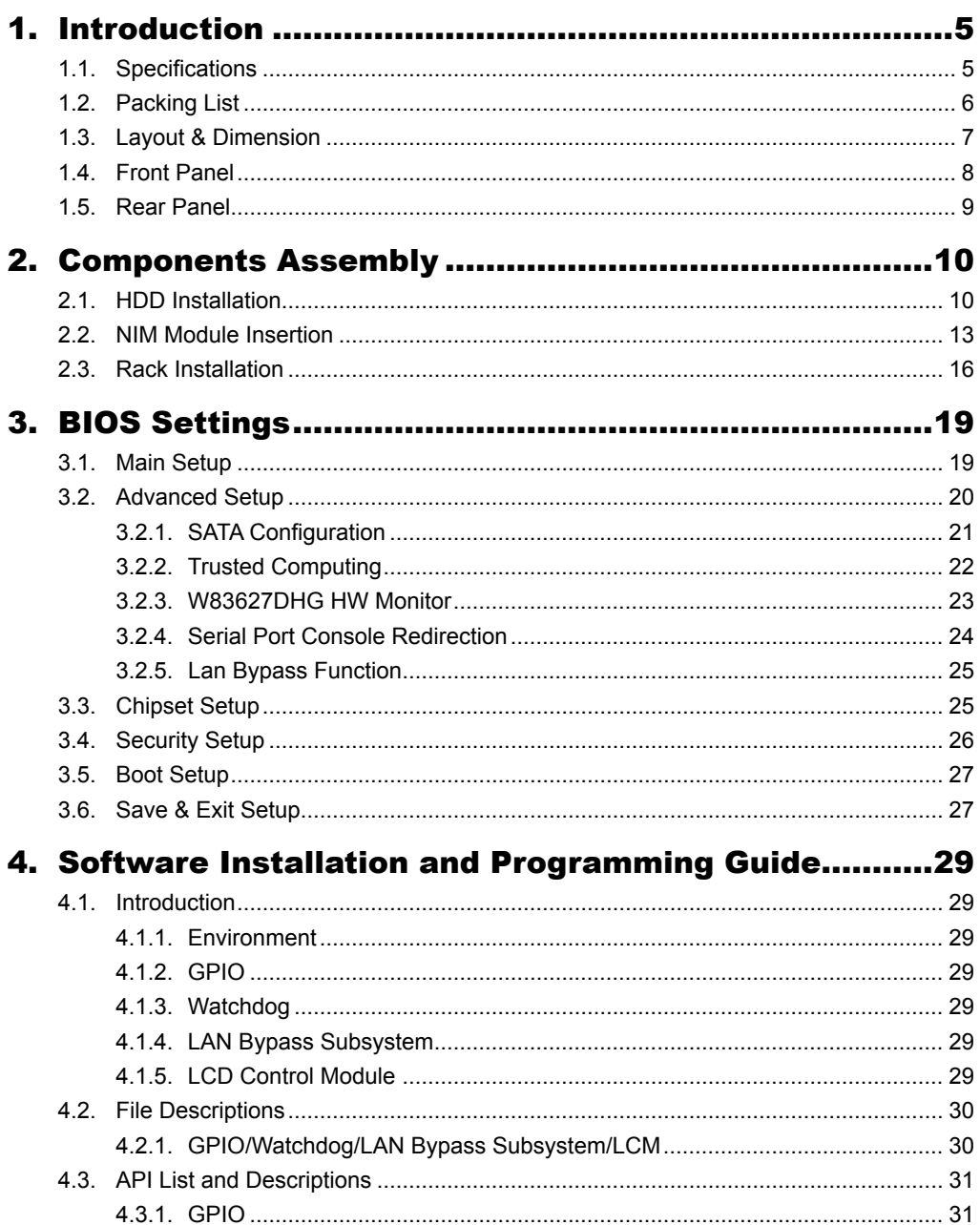

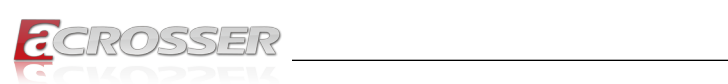

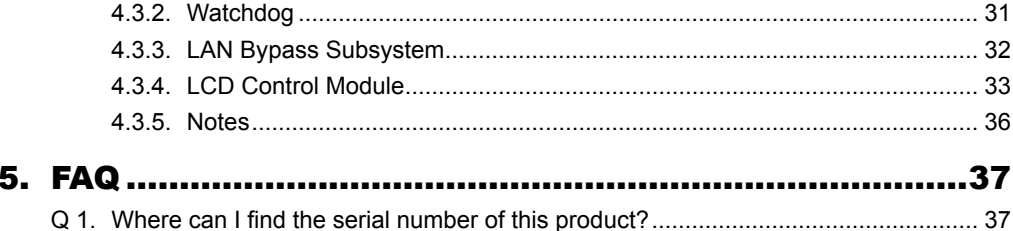

<span id="page-4-0"></span>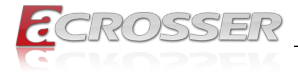

# **Introduction**

ANR-SKB1Nx-ACN series is an 1U network server adopts the Intel® Xeon E and Core™ processor, perfect for Edge Computing & NGFW.

# **1.1. Specifications**

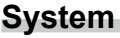

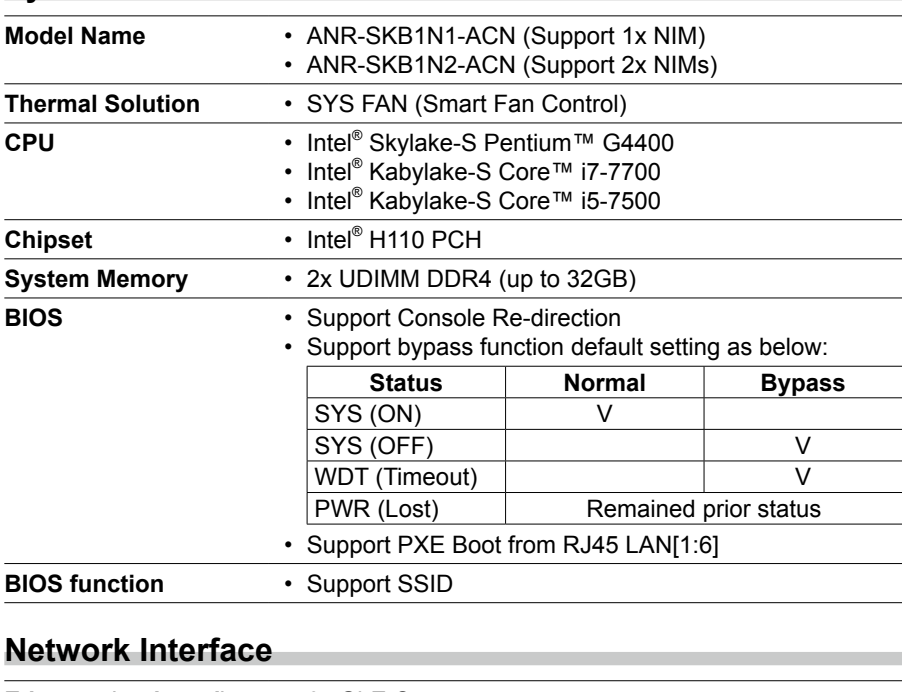

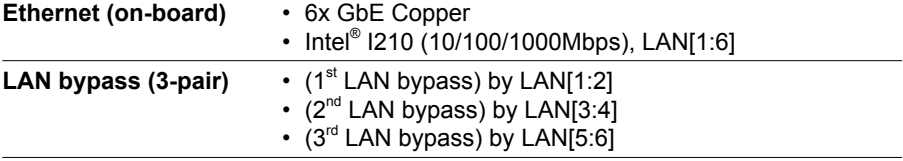

#### **Storage**

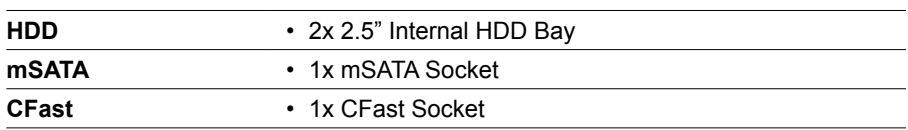

<span id="page-5-0"></span>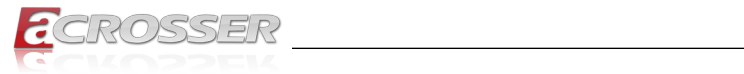

### **Others**

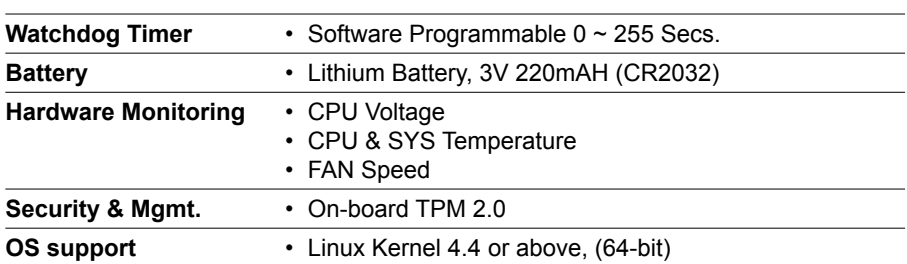

### **Mechanical & Environment**

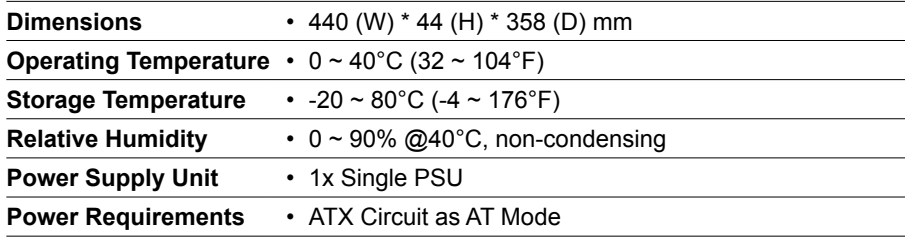

the control of the control of the

### **EMC & Safety**

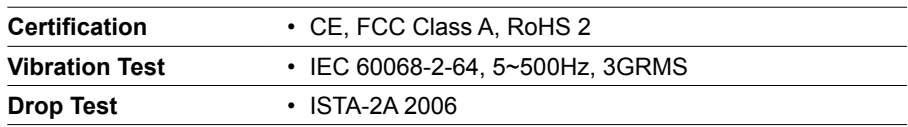

# **1.2. Packing List**

Check if the following items are included in the package.

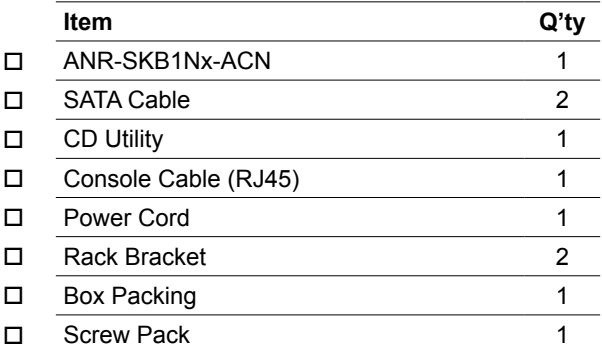

<span id="page-6-0"></span>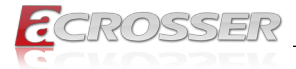

# **1.3. Layout & Dimension**

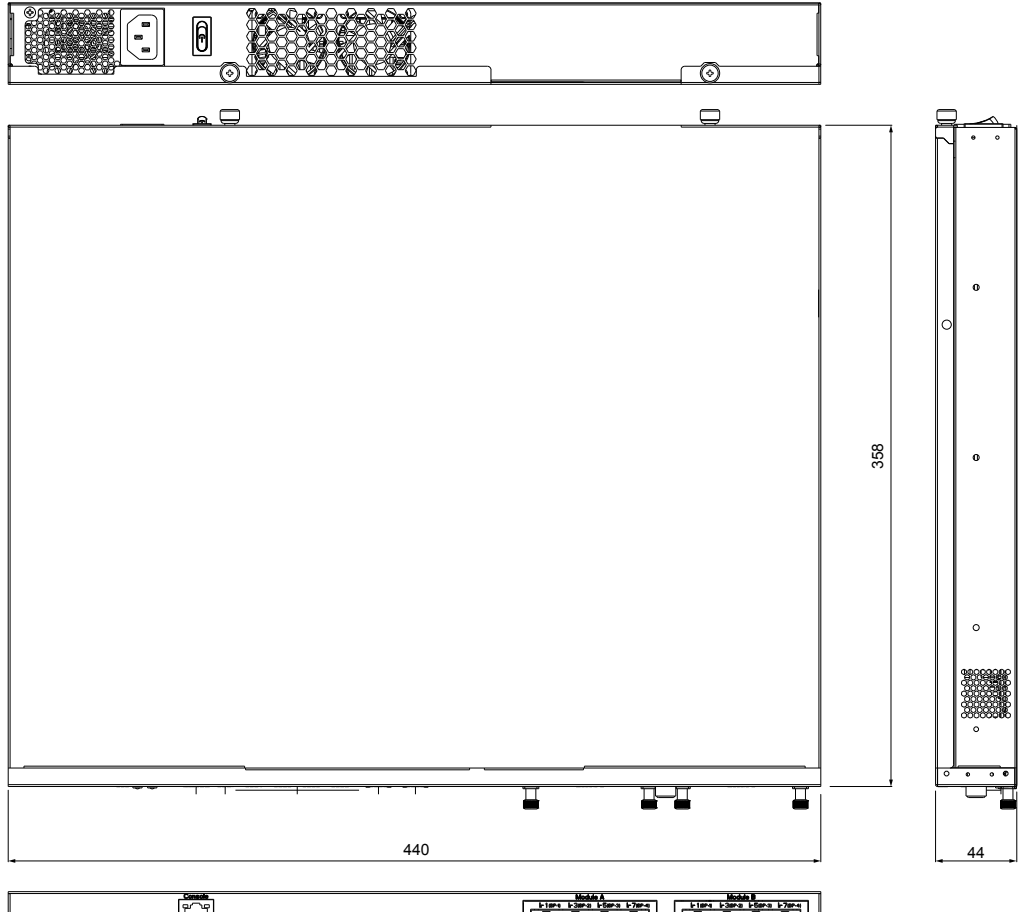

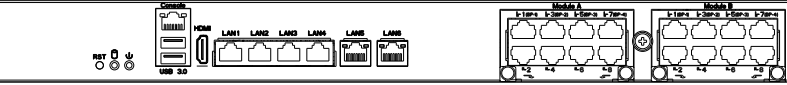

<span id="page-7-0"></span>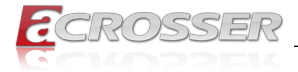

# **1.4. Front Panel**

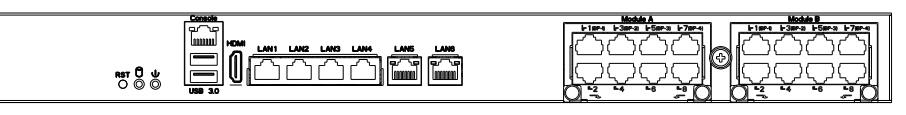

#### **COM1\_USB3\_1 Standard USB 3.0 & Yost RJ45 Console Port**

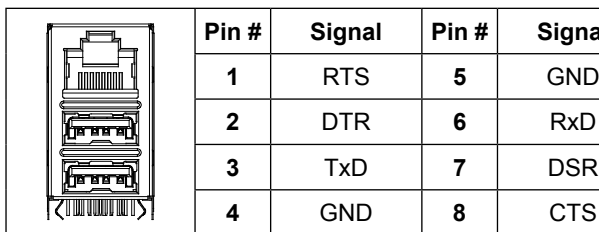

**LAN1 ~ LAN4 LAN5, LAN6**

# **HDMI1 Standard HDMI Connector**

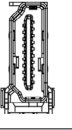

**Standard IEEE802.3 & RJ45 connector**

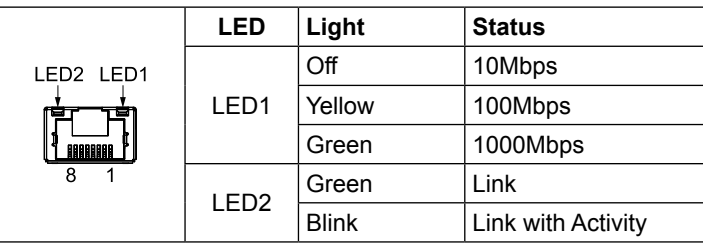

**Pin # Signal Pin # Signal**

**2** DTR **6** RxD **3** TxD **7** DSR **4** GND **8** CTS

<span id="page-8-0"></span>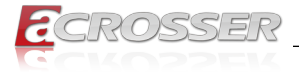

**Power Switch AC Inlet**

# **1.5. Rear Panel**

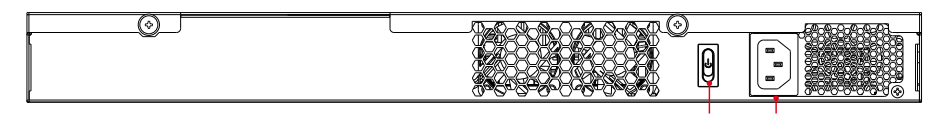

#### **• AC Inlet**

Redundant AC power inlet.

#### **• Power Switch**

Power on/off switch.

<span id="page-9-0"></span>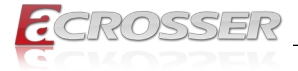

# **Components Assembly**

Please follow the instruction to install the inner modules.

# **2.1. HDD Installation**

To install your HDD into the system:

Step 1: Remove the chassis top cover. The HDD bracket location is easy to be located.

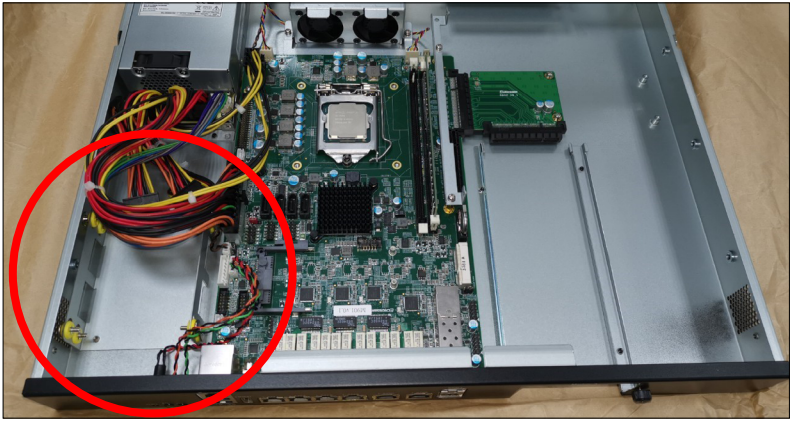

Step 2: Remove the four screws that fasten the HDD bracket from the chassis bottom cover.

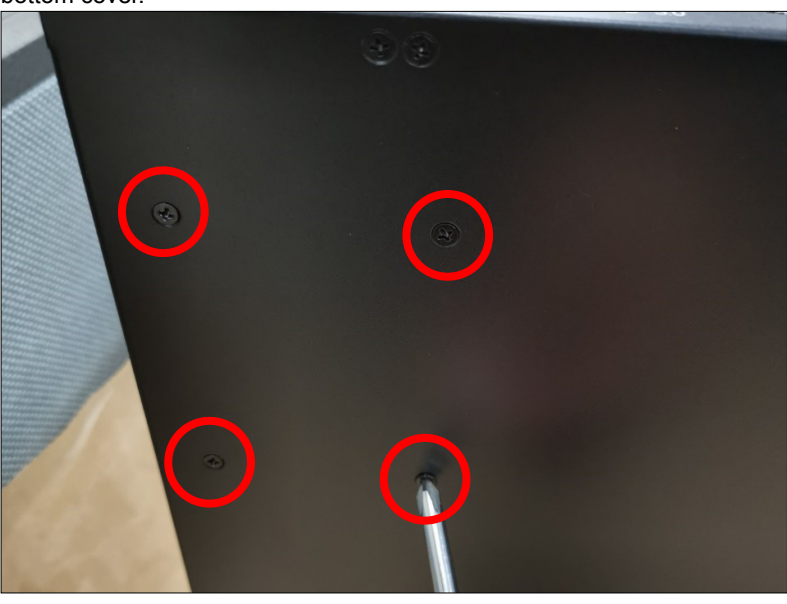

**10** Acrosser Technology Co., Ltd.

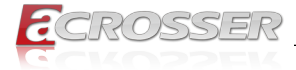

Step 3: Prepare the screw pack. There should be 8 screws in the pack.

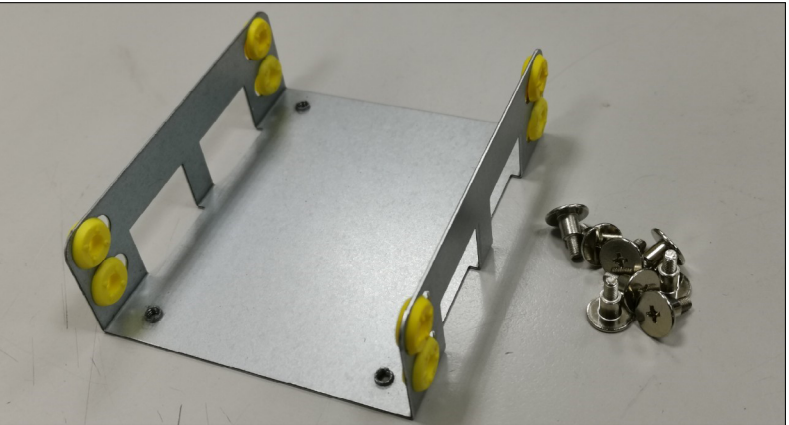

Mount the anti-vibration rubber ring as shown. Push the rubber ring sideward. Do not leave the rubber ring inward.

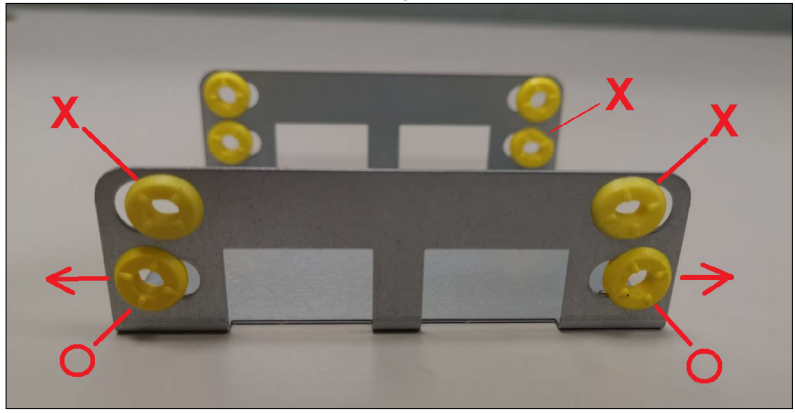

Step 4: Assemble your SSD as shown here.

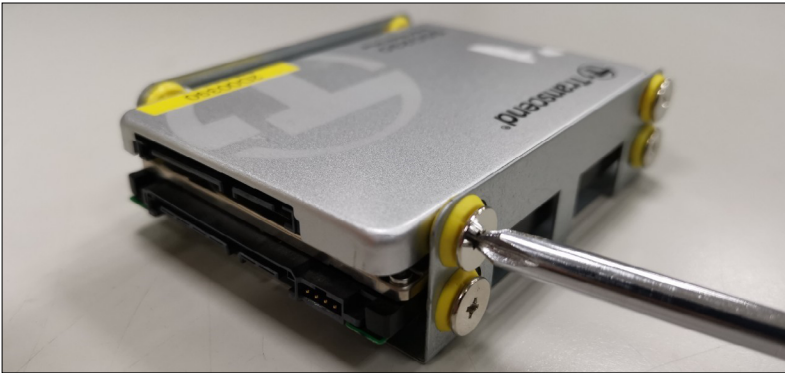

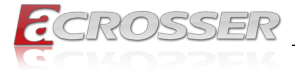

Step 5: Install the SSD that had been assembled with bracket to the chassis. Connect the SATA signal and SATA power cable. Close the top cover.

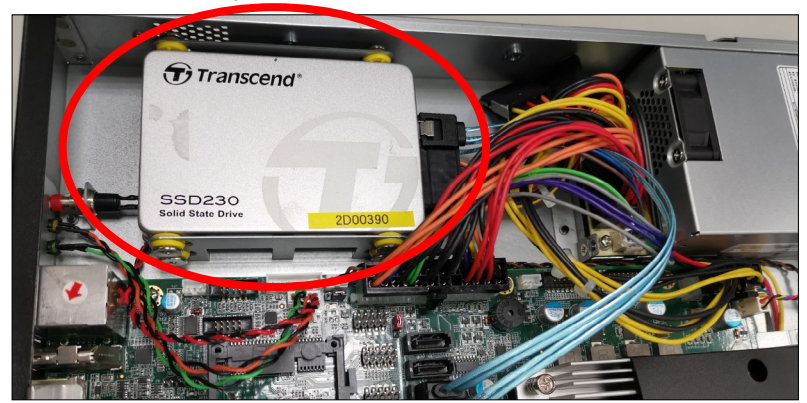

<span id="page-12-0"></span>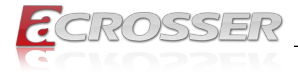

# **2.2. NIM Module Insertion**

To install the NIM module into the system:

Step 1: Remove the screw that lock the dummy cover on **Module A** slot.

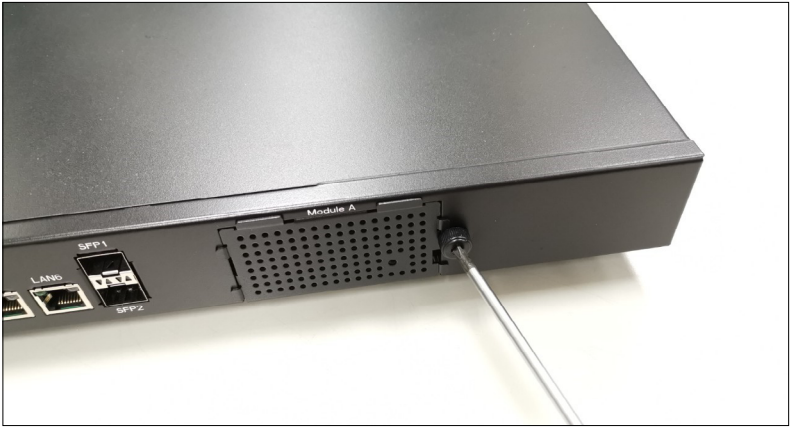

Step 2: Open the dummy cover.

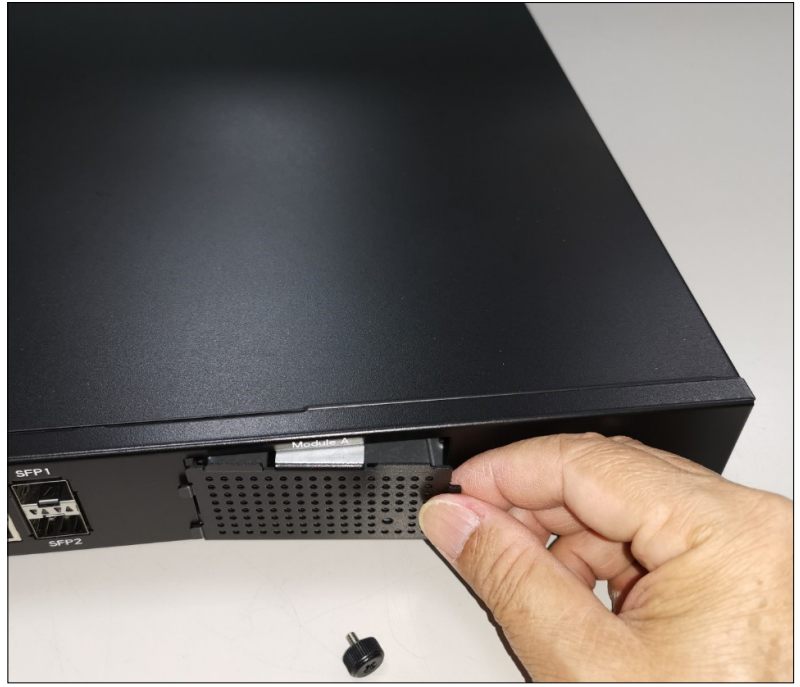

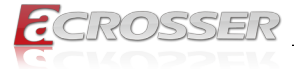

Step 3: Insert your NIM module into the **Module A** slot. Firmly push it all the way in.

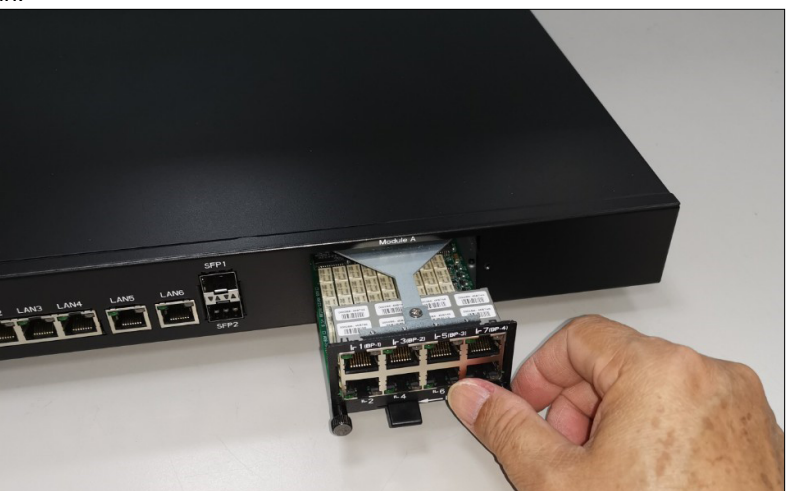

Step 4: Push the latch left. This will lock the module.

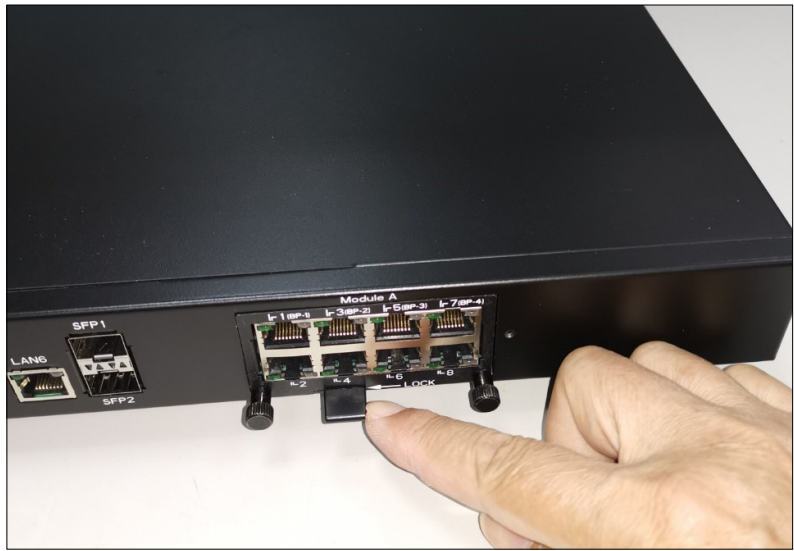

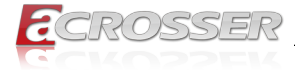

Step 5: Use your fingers to lock back the screw.

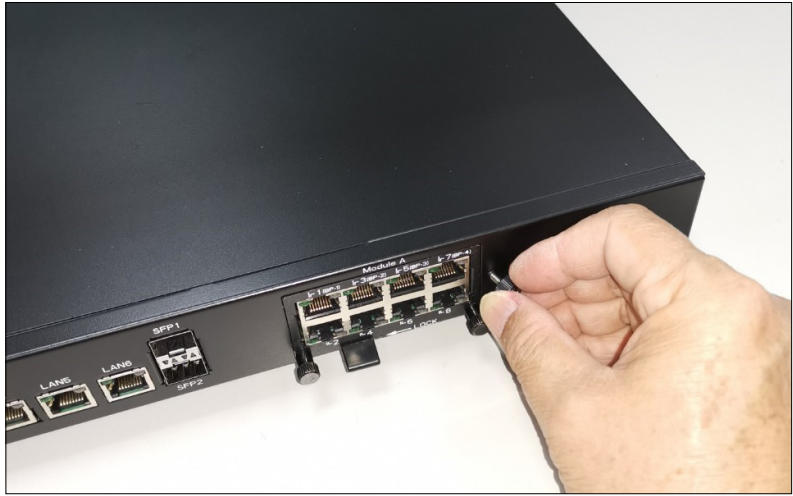

Or you may use a screw driver to lock back the screw.

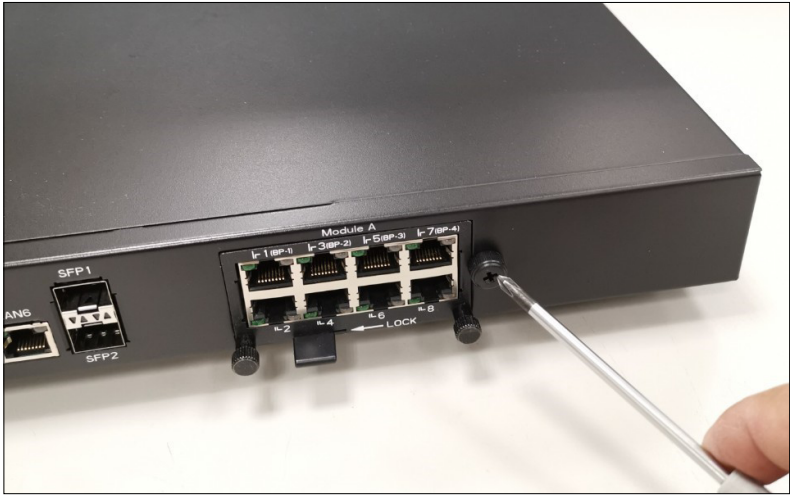

<span id="page-15-0"></span>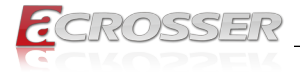

# **2.3. Rack Installation**

Step 1: Pull out each inner bracket from the slide-rail kits until it locks in the extended position. Push the slide-rail lock to release the inner bracket from the mounting bracket. Do the same to the other bracket.

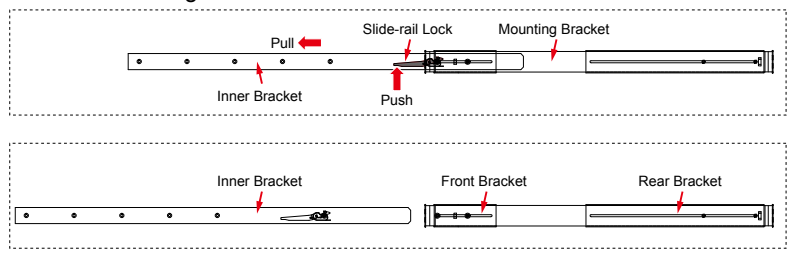

Step 2: Secure both left and right 1U mounting ears to the server's front panel chassis with your Phillips screwdriver.

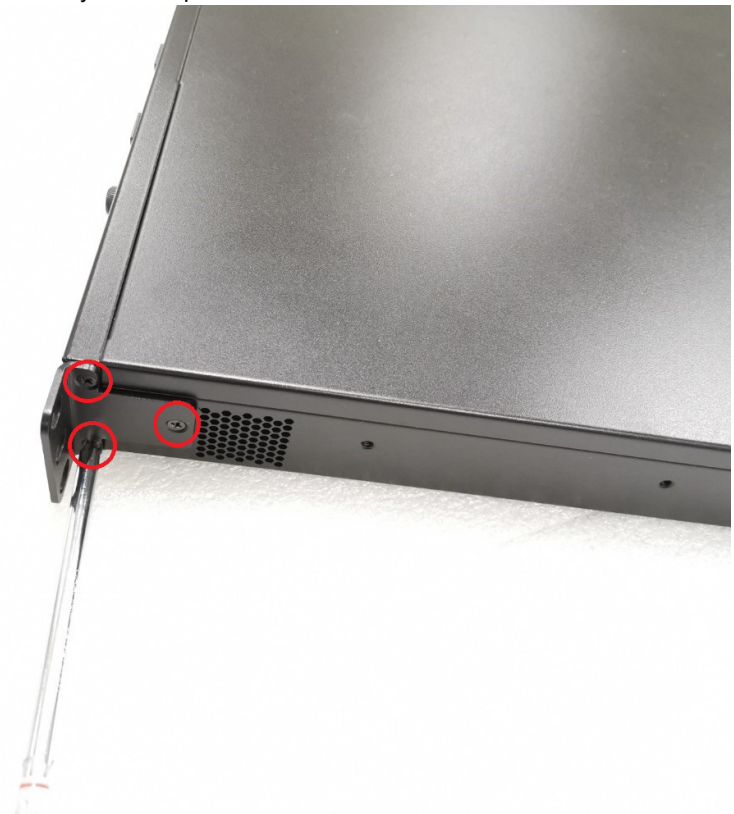

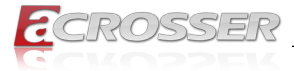

Step 3: Secure both left and right inner brackets by screws to each of the server's left and right side with your Phillips screwdriver.

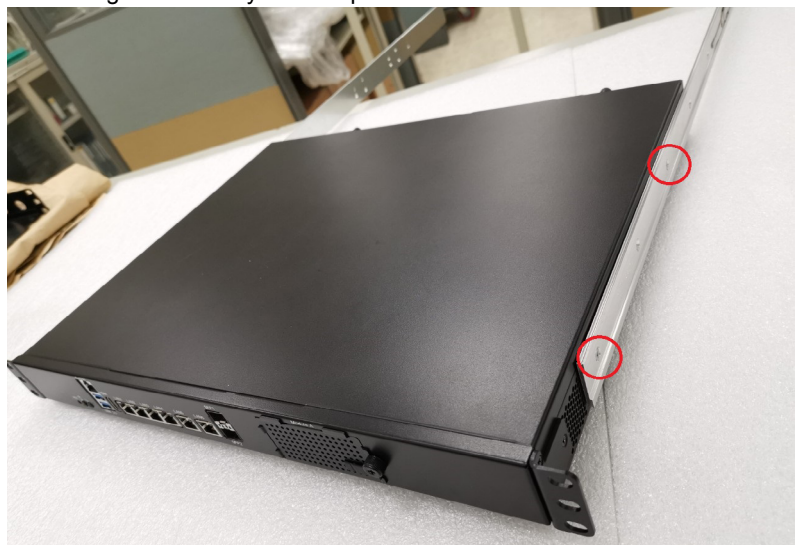

- Step 4: Determine which rack hole numbers to use. (a) If your rack has threaded mounting holes in the rack posts, determine whether the threads are metric or standard. Select the appropriate screws from the package included in the mounting kit. (b) If your rack does not have threaded mounting holes, the mounting screws are secured with caged nuts.
- Step 5: Loosely attach the front slide-rail to the front right rack-post using two screws into the upper and lower holes. Do not tighten the screws yet.
- Step 6: Adjust the length of the slide-rail by sliding the rear bracket flange to reach the outside edge of the rear rack-post. Loosely attach the rear bracket to the rear right rack-post with two screws.
- Step 7: Attach the second slide-rail to the left rack-post in a similar manner. Again, do not tighten the screws.

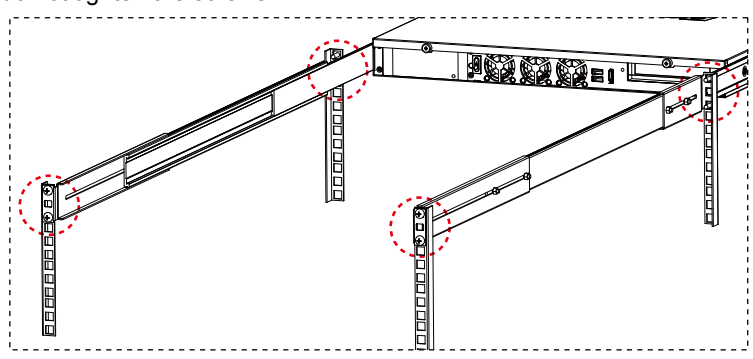

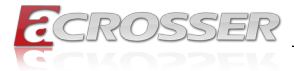

Step 8: Fully extend the front and rear brackets to where it reaches the rack-post. Now tighten the screws to lock the ends of the rails in place with your Phillips screwdriver.

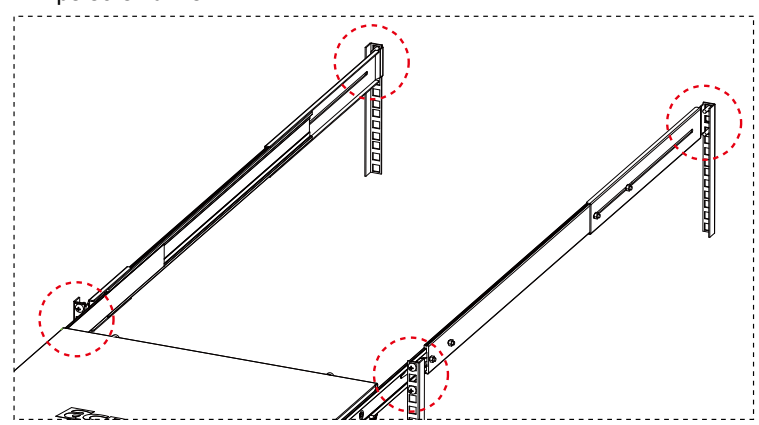

Step 9: Tighten the four screws that fasten each of the front and rear brackets with your 6-point hex wrench.

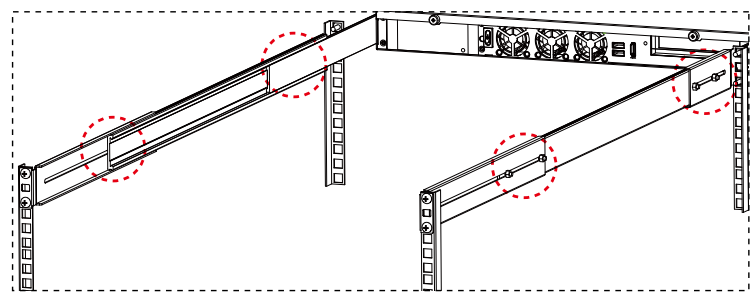

Step 10: Slide the chassis all the way into the rack until the chassis mounting ears are against the front posts. Tighten the chassis mounting ears to the rack posts each by using one screw into the middle hole.

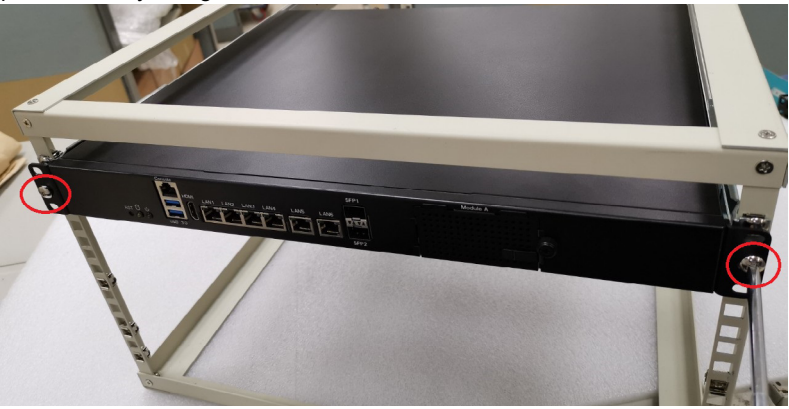

<span id="page-18-0"></span>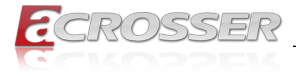

# 3. BIOS Settings

This chapter describes the BIOS menu displays and explains how to perform common tasks needed to get the system up and running. It also gives detailed explanation of the elements found in each of the BIOS menus. The following topics are covered:

- Main Setup
- Advanced Setup
- Chipset Setup
- Security Setup
- Boot Setup
- Save & Exit Setup

Once you enter the Award BIOS™ CMOS Setup Utility, the Main Menu will appear on the screen. Use the arrow keys to highlight the item and then use the <Pg Up> <Pg Dn> keys to select the value you want in each item.

# **3.1. Main Setup**

The BIOS setup main menu includes some options. Use the [Up/Down] arrow key to highlight the option, and then press the <**Enter**> key to select the item and configure the functions.

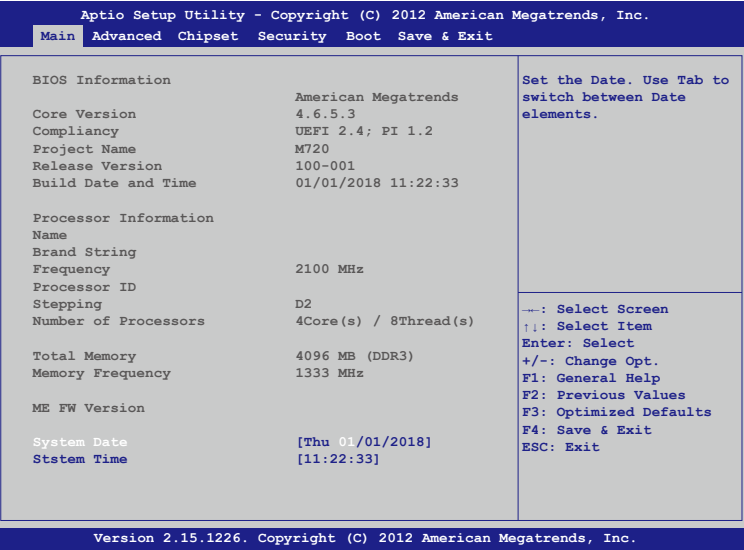

*Note: Listed at the bottom of the menu are the control keys. If you need any help with the item fields, you can press <***F1***> key, and it will display the relevant information.*

<span id="page-19-0"></span>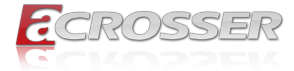

#### **• System Date**

Set the system date. Note that the 'Day' automatically changes when you set the date.

#### **• System Time**

Set the system time.

# **3.2. Advanced Setup**

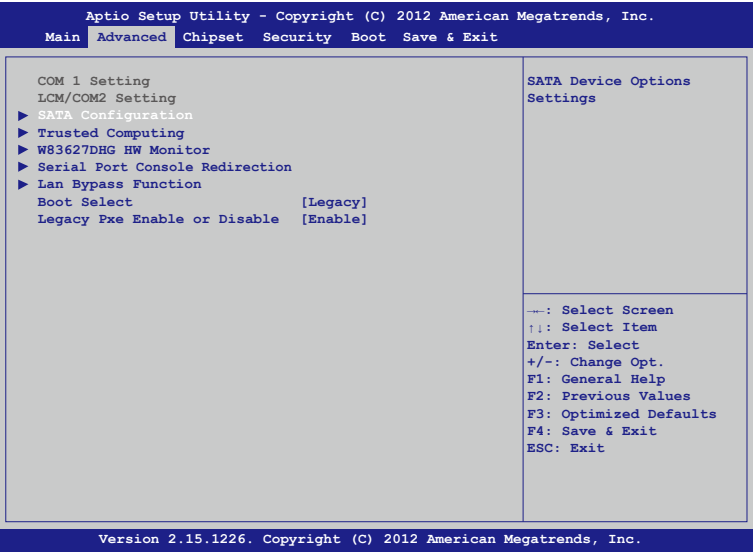

<span id="page-20-0"></span>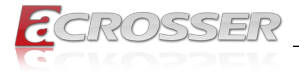

### **3.2.1. SATA Configuration**

SATA device options settings.

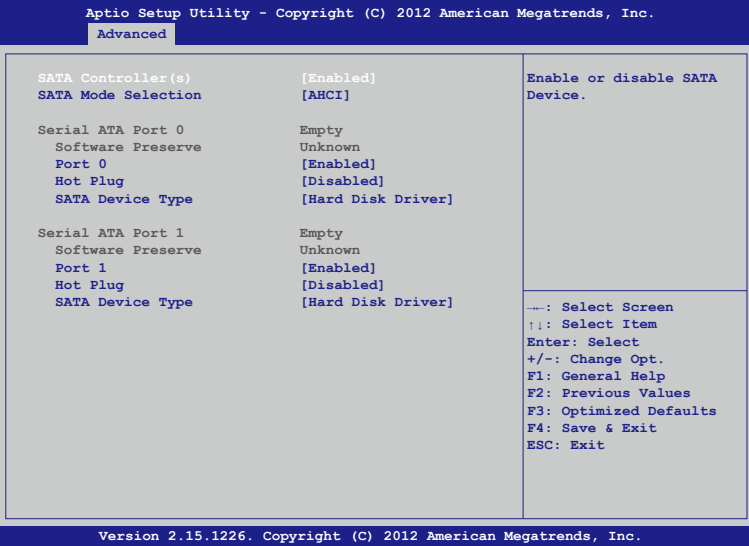

- **• SATA Controller(s)** Enable or disable SATA device.
- **• SATA Mode Selection** Determines how SATA controller(s) operate.
- **• Port 0, Port 1** Enable or disable SATA port.
- **• Hot Plug** Designates this port as Hot Pluggable.
- **• SATA Device Type** Identify the SATA port is connected to Solid State Drive or Hard Disk Drive.

<span id="page-21-0"></span>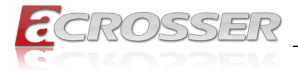

### **3.2.2. Trusted Computing**

Set trusted computing settings

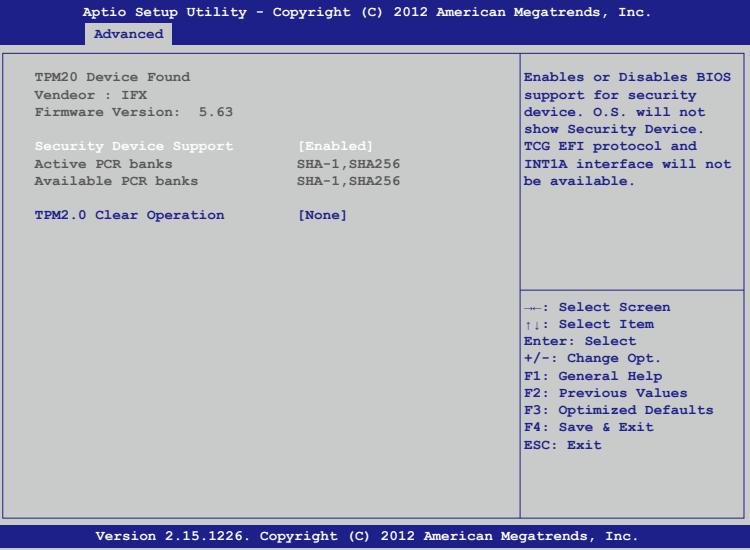

**• Security Device Support**

Enables or Disables BIOS support for security device. O.S. will not show Security Device. TCG EFI protocol and INT1A interface will not be available.

- **• SHA-1 PCR Bank** Enables or Disables SHA-1 PCR Bank.
- **• SHA256 PCR Bank** Enables or Disables SHA256 PCR Bank.

<span id="page-22-0"></span>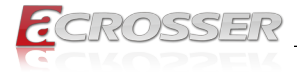

### **3.2.3. W83627DHG HW Monitor**

Dsiplay hardware monitor status.

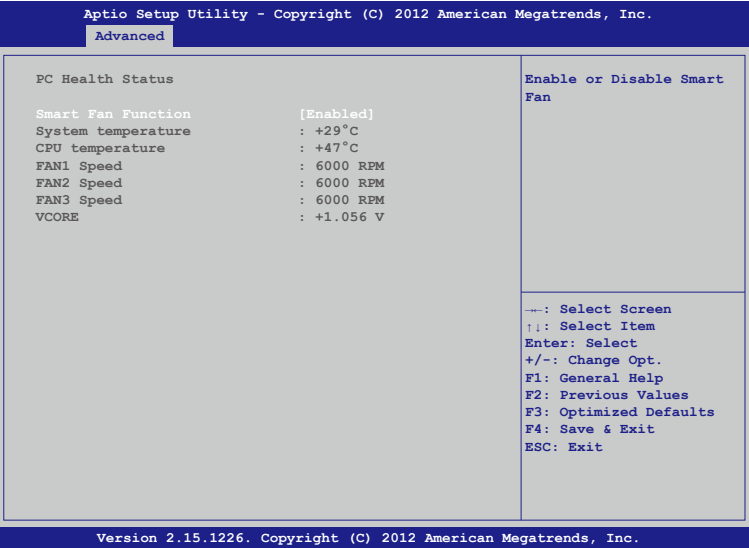

- **• Smart Fan Function** Enable or disable the smart fan function.
- **• System temperature** This item displays the system temperature.
- **• CPU temperature** This item displays the CPU temperature.
- **• FAN1 Speed** This item displays the System 1 Fan speed.
- **• FAN2 Speed** This item displays the System 2 Fan speed.
- **• FAN3 Speed** This item displays the System 3 Fan speed.
- **• VCORE** This item displays the VCORE voltage.

<span id="page-23-0"></span>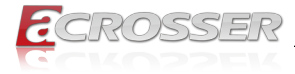

### **3.2.4. Serial Port Console Redirection**

Set serial port console redirection.

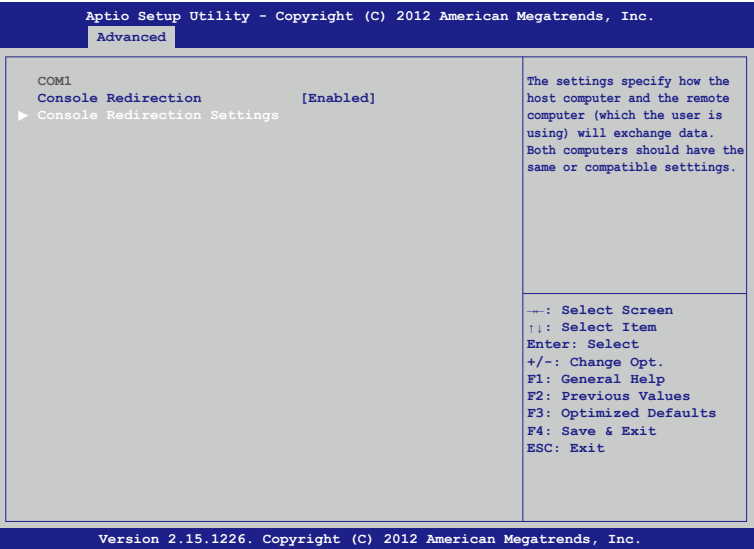

**• Console Redirection**

Enable/Disable Consol Redirection.

#### **• Console Redirection Settings**

The settings specify how the host computer and the remote computer (which the user is using) will exchange data. Both computers should have the same or compatible setttings.

<span id="page-24-0"></span>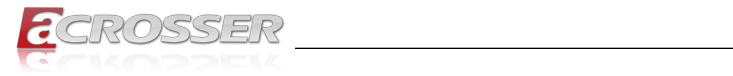

# **3.2.5. Lan Bypass Function**

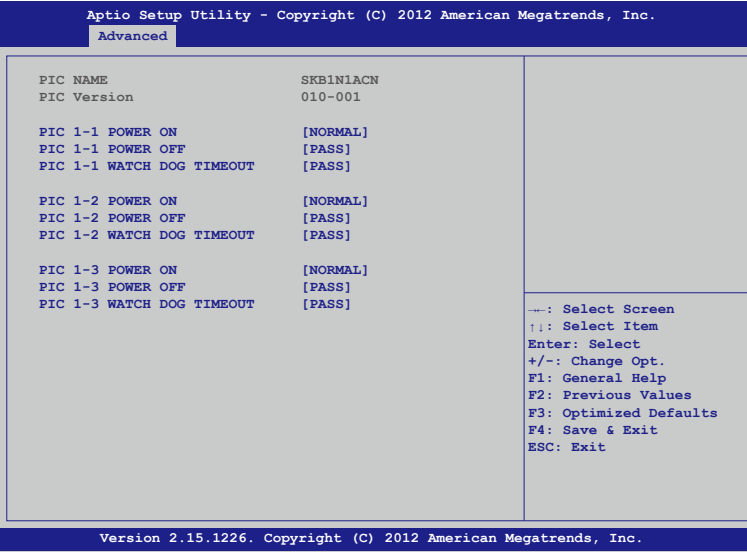

# **3.3. Chipset Setup**

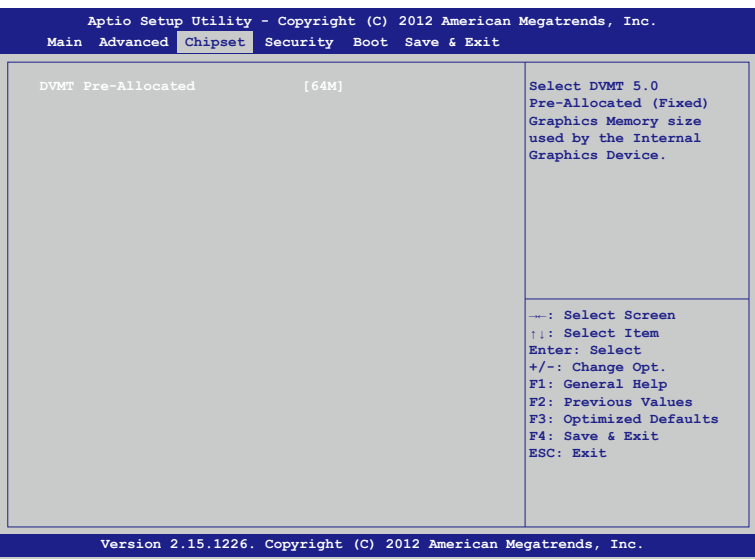

<span id="page-25-0"></span>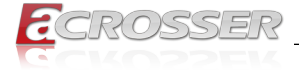

#### **• DVMT Pre-Allocated**

Select DVMT 5.0 Pre-Allocated (Fixed) Graphics Memory size used by the Internal Graphics Device.

# **3.4. Security Setup**

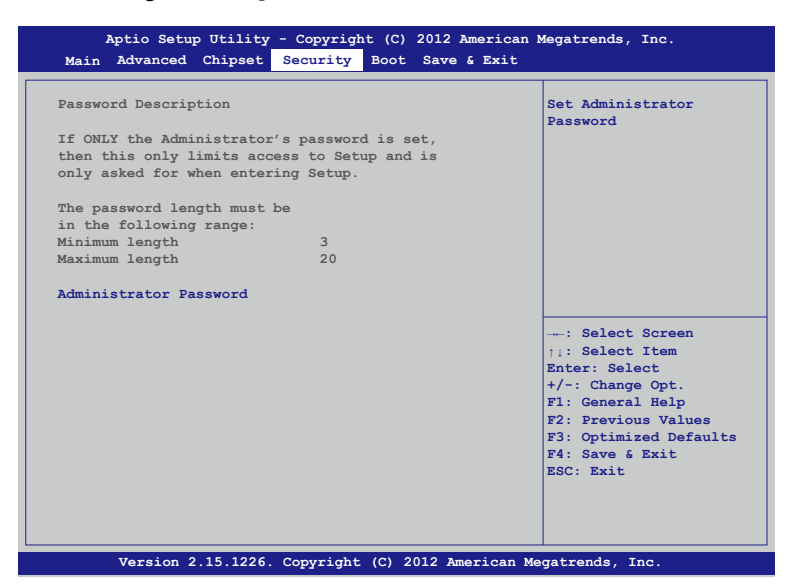

Once a password is effective, you have to enter the administrator password or user password before you access into the BIOS setup interface.

#### **• Administrator Password**

This item allows you to configure an administrator Password. Press <Enter> to create a new password, type the password, then press <Enter> again, and then you will be require to type the password again for confirmation. At last, press <F4> then <Enter> to save and reboot the system to make the password effective.

The administrator password allows you to make changes to all BIOS settings.

<span id="page-26-0"></span>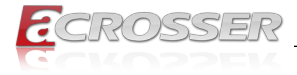

# **3.5. Boot Setup**

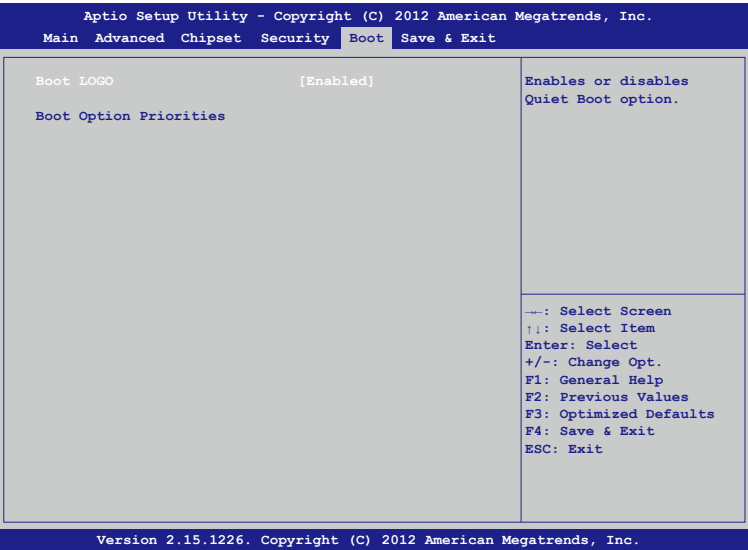

#### **• BOOT LOGO**

Enables or disables Quiet Boot option.

# **3.6. Save & Exit Setup**

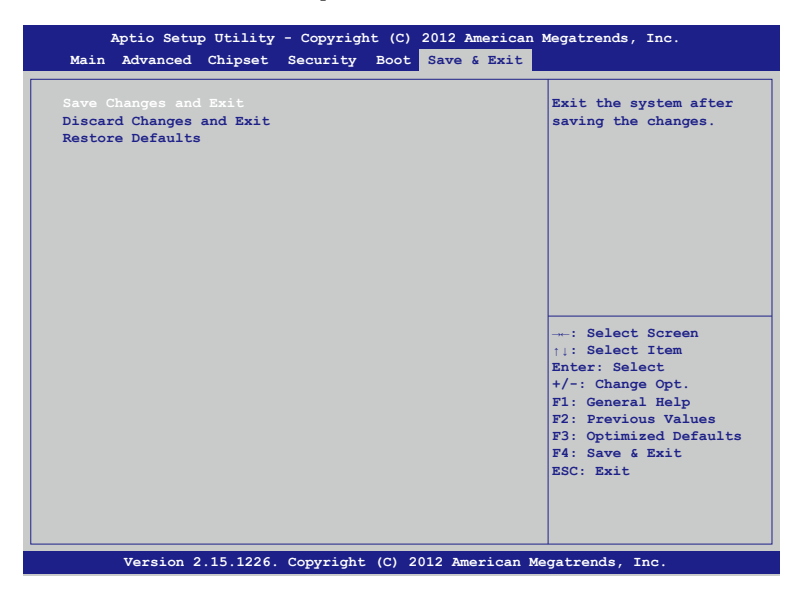

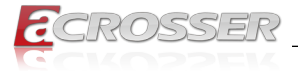

#### **• Save Changes and Exit**

Press <Enter> on this item and select [Yes]. This saves the changes to the CMOS and exits the BIOS Setup program. Select [No] or press <Esc> to return to the BIOS Setup Main Menu.

#### **• Discard Changes and Reset**

Press <Enter> on this item and select [Yes]. This exits the BIOS Setup without saving any changes made in BIOS Setup to the CMOS. Select [No] or press <Enter> to return to the BIOS Setup Main Menu.

#### **• Restore Defaults**

Press <Enter> on this item and select [Yes] to load the default settings of the BIOS. The BIOS default settings help the system to operate in optimum state. Always load the Optimized defaults after updating the BIOS or after clearing the CMOS values.

<span id="page-28-0"></span>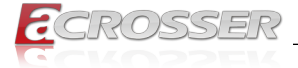

# 4. Software Installation and Programming Guide

# **4.1. Introduction**

### **4.1.1. Environment**

This test utility develop based on kernel 4.4 or above (Ubuntu 18.04.1 Desktop 64bit).

### **4.1.2. GPIO**

ANR-SKB1N1-ACN provides GPIO interface. Users can use the GPIO APIs to control GPO Pin.

### **4.1.3. Watchdog**

ANR-SKB1N1-ACN provides a Watchdog Timer. Users can use the Watchdog APIs to configure and to access the Watchdog timer. The Watchdog timer can be set to 1~255 seconds. Setting the timer to zero disables the timer. The remaining seconds of the timer to reboot can be read from the timer.

### **4.1.4. LAN Bypass Subsystem**

Three pairs of LAN ports on ANR-SKB1N1-ACN implement the bypass function. Users can invoke the LAN Bypass APIs to control the bypass states of the LAN ports.

- 1. Get bypass firmware version.
- 2. Set bypass wdt.
- 3. Set bypass wdt action.
- 4. Get bypass wdt action.
- 5. Set bypass power on action.
- 6. Get bypass power on action.
- 7. Set bypass power off action.
- 8. Get bypass power off action.
- 9. Set bypass current action.

10. Get bypass current action.

### **4.1.5. LCD Control Module**

The LCM (short for LCD Control Module) APIs provide interfaces to control the module. By invoking these APIs, programmers can implement the applications which have the functions listed below:

<span id="page-29-0"></span>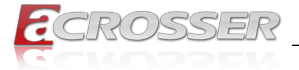

- 1. Clear LCM screen.
- 2. Turn on or off the cursor on the screen.
- 3. Move the cursor on the screen.
- 4. Turn on or off the backlight on the screen (LCD panel only).
- 5. Get the identification of the pressed key of the LCM.
- 6. Show the text on the screen (text mode only).
- 7. Get LCM PIC Version.
- 8. Back space on the screen.
- 9. Get the LCM mode (text or graphic).
- 10. Set cursor Position (Graphic mode only).
- 11. Get cursor Position (Graphic mode only).
- 12. Graphic write on LCM (Graphic mode only).

# **4.2. File Descriptions**

### **4.2.1. GPIO/Watchdog/LAN Bypass Subsystem/LCM**

#### **1. TestUtility.exe**

The Watchdog, LAN Bypass Subsystem, LCM Control Module, Graphic user interface bin binary.

#### **2. Libw83627.h**

This file includes the declarations of the APIs and macro definitions.

#### **3. Libw83627.a**

The static library for linux.

#### **4. Libw83627.so**

The dynamic library for linux.

#### **5. readme**

Use this utility first. Please read the readme file first.

<span id="page-30-0"></span>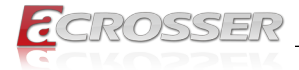

# **4.3. API List and Descriptions**

### **4.3.1. GPIO**

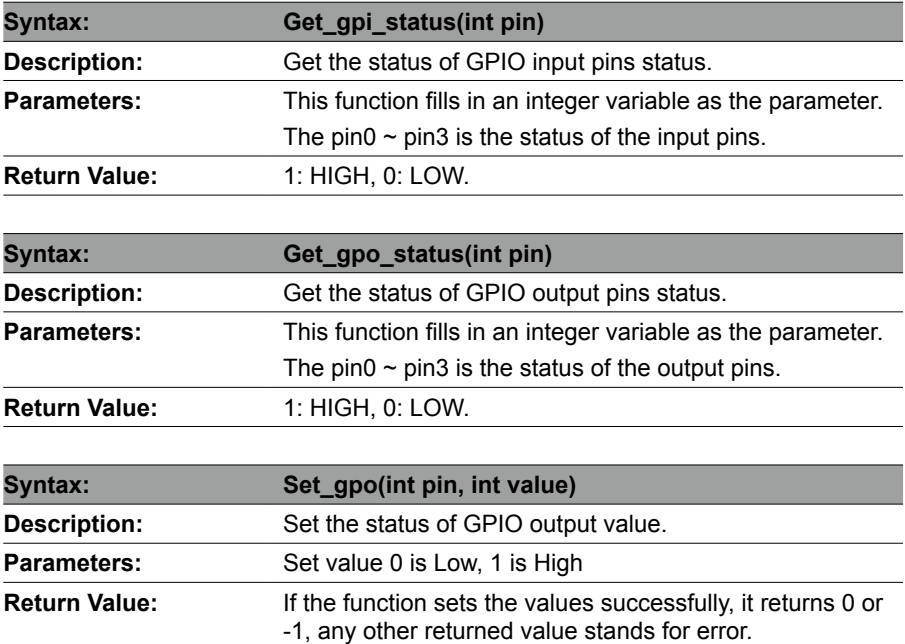

### **4.3.2. Watchdog**

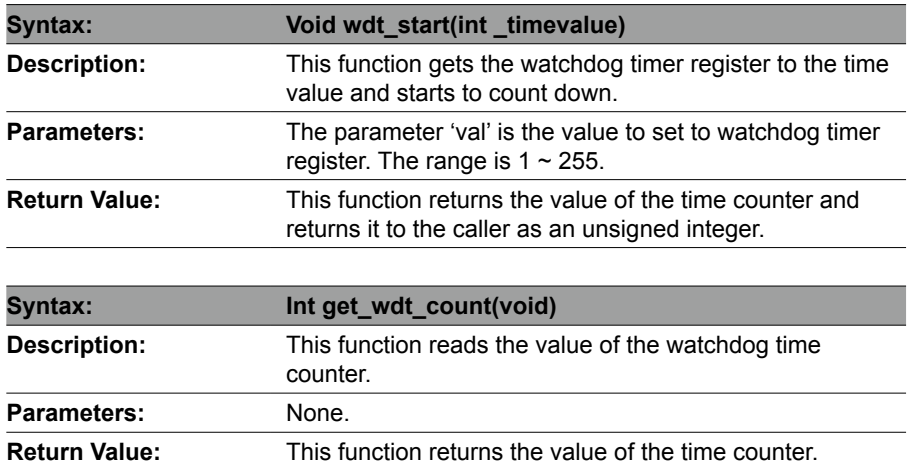

<span id="page-31-0"></span>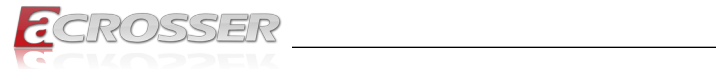

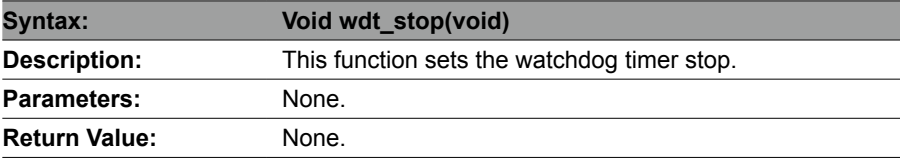

### **4.3.3. LAN Bypass Subsystem**

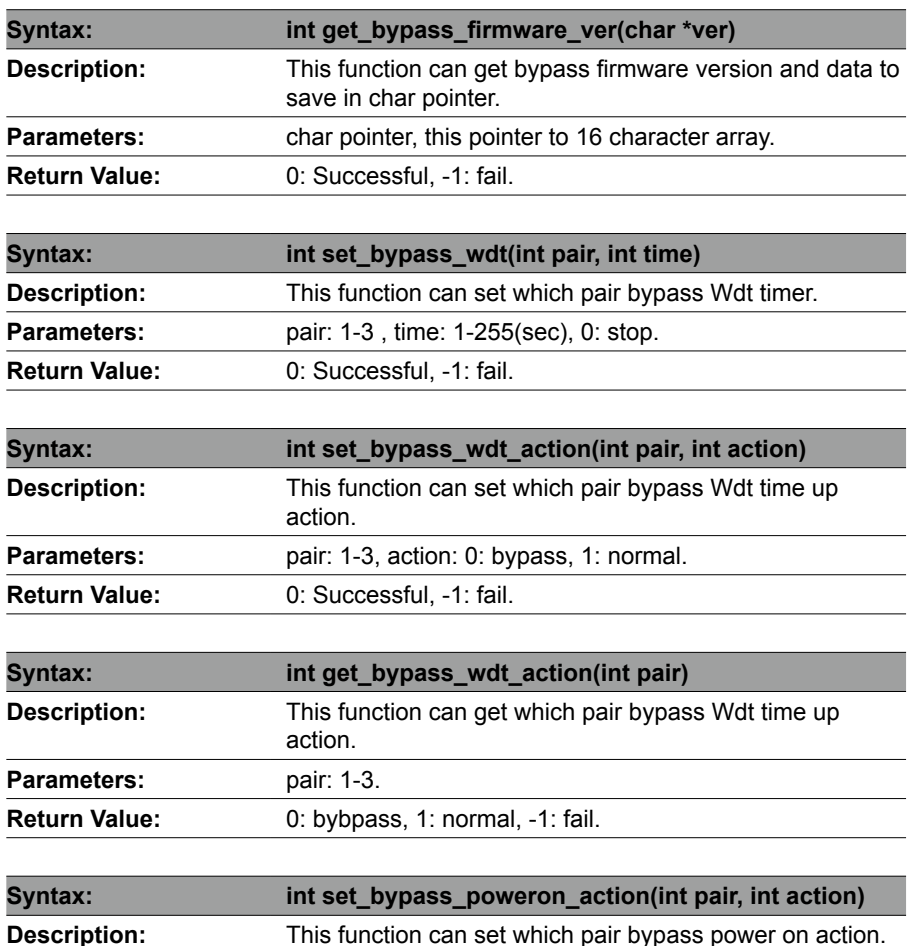

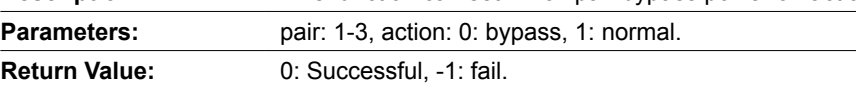

<span id="page-32-0"></span>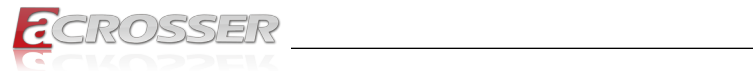

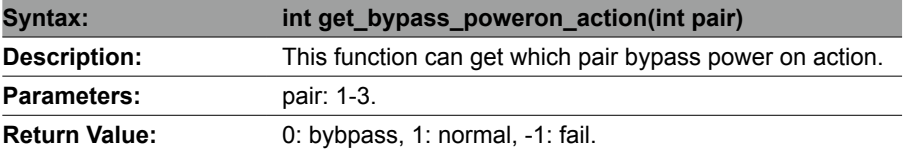

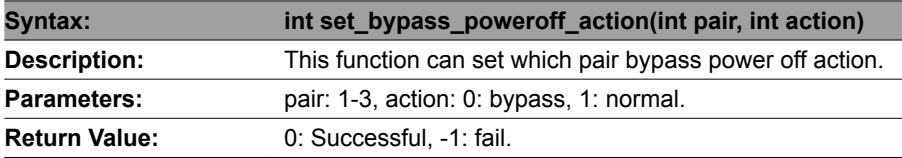

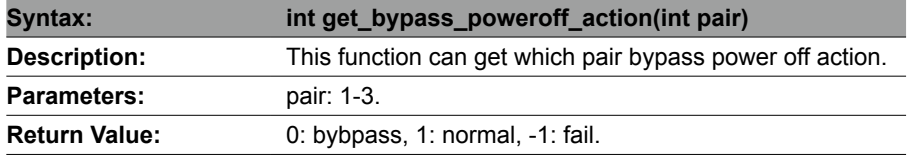

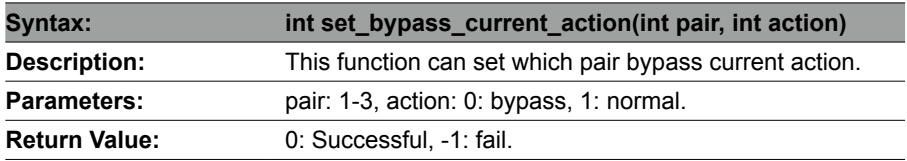

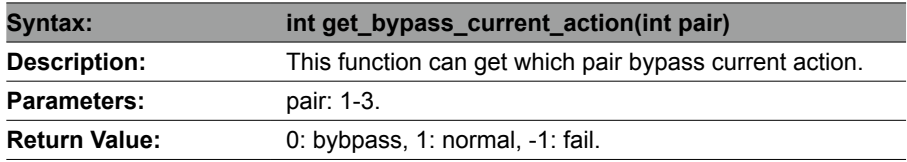

### **4.3.4. LCD Control Module**

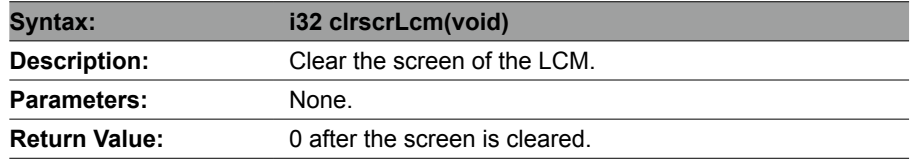

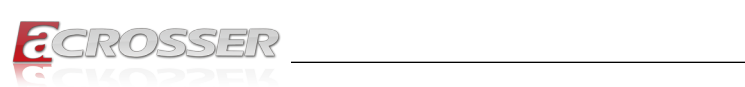

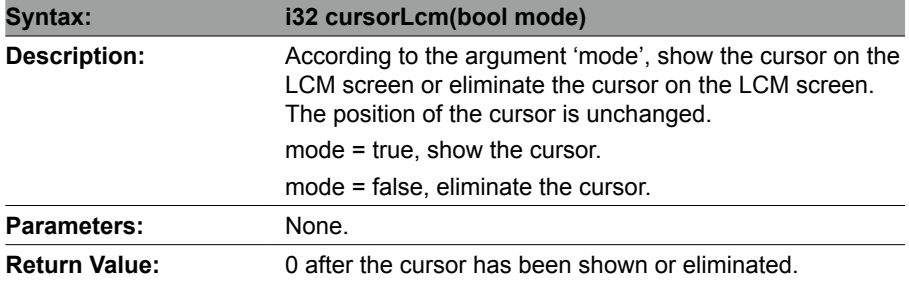

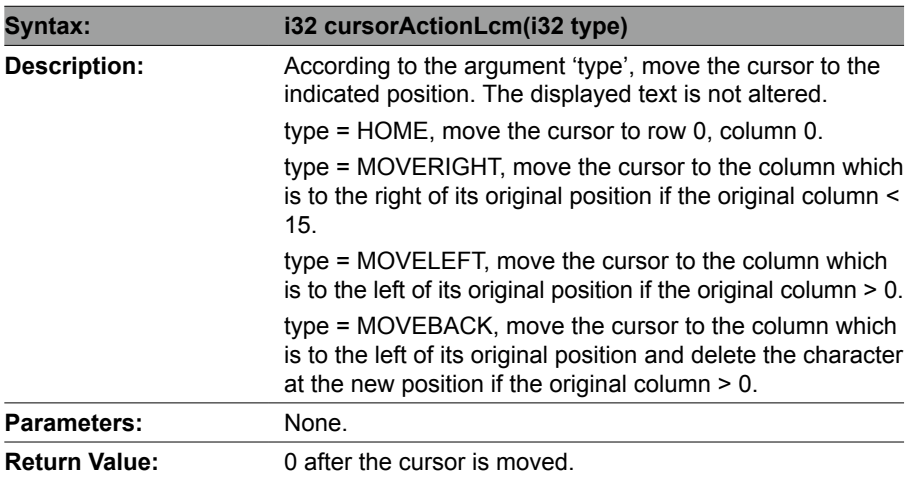

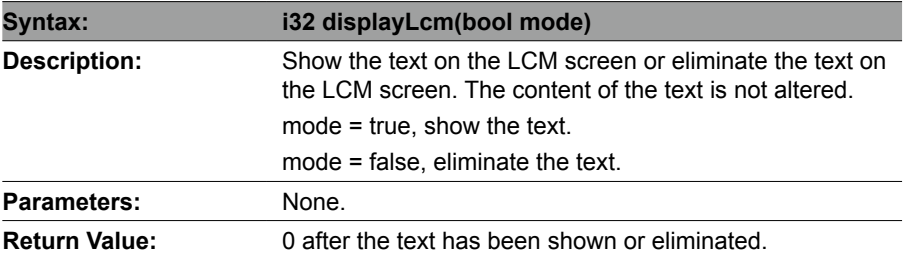

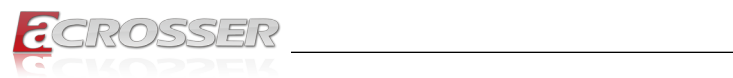

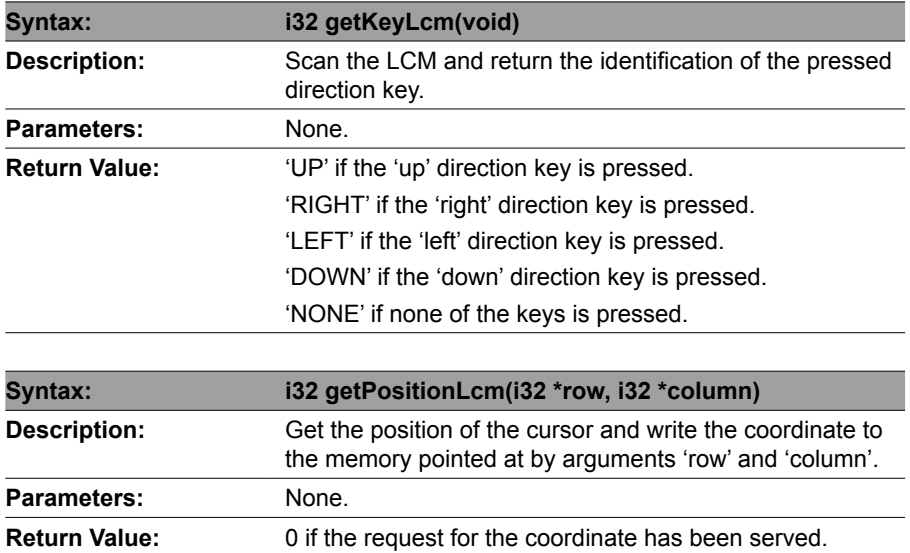

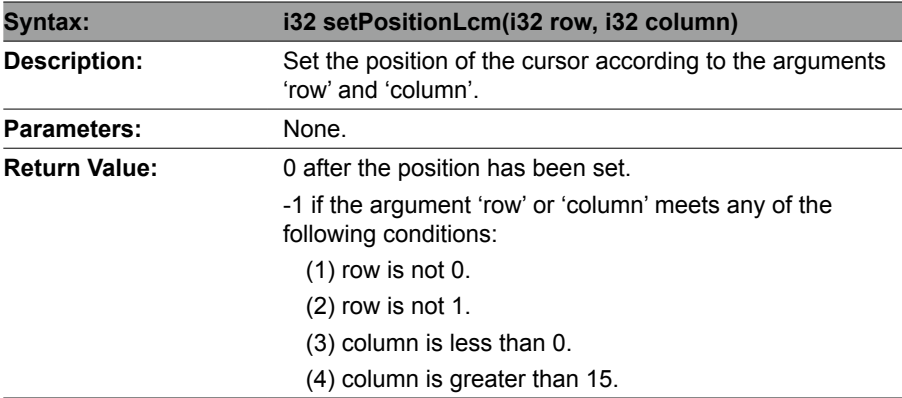

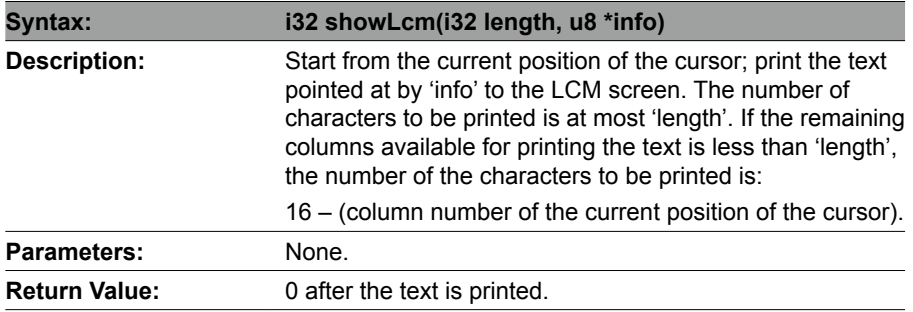

<span id="page-35-0"></span>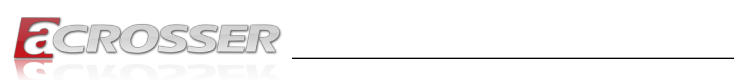

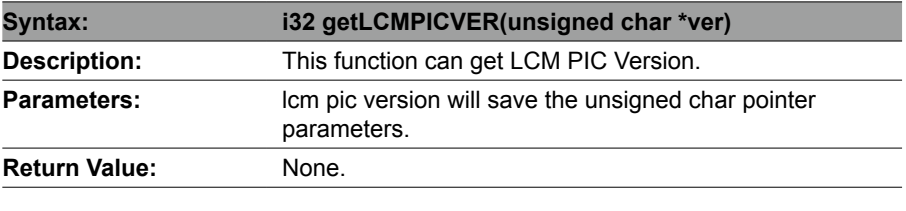

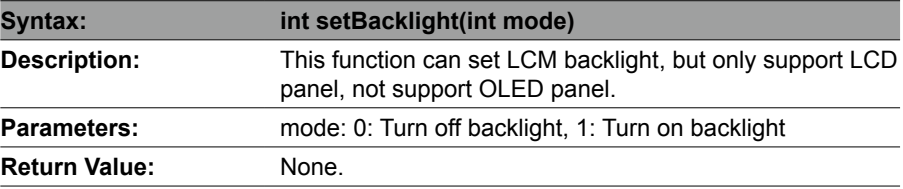

### **4.3.5. Notes**

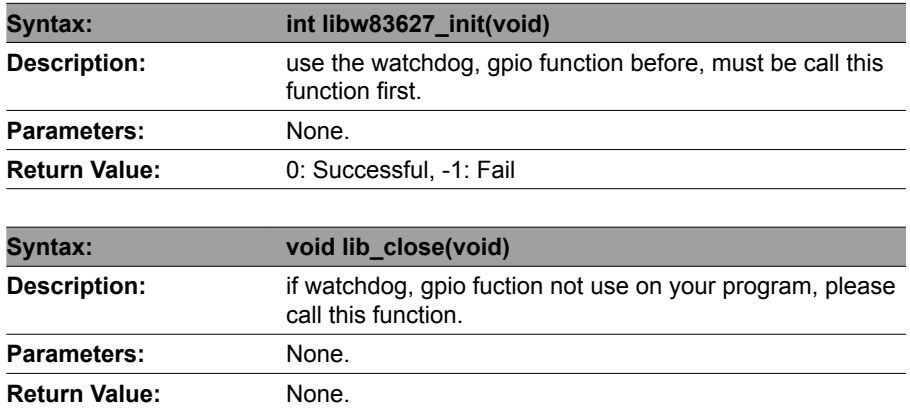

<span id="page-36-0"></span>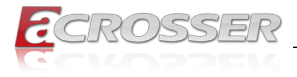

# 5. FAQ

#### *Q 1. Where can I find the serial number of this product?*

• The serial number (S/N) is a label printed with alpha-numeric character. You can find the S/N label on the bottom of this product or on its packing box.

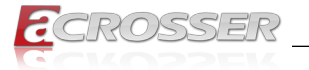

# **Technical Support Form**

We deeply appreciate your purchase of Acrosser products. Please find the "**tech\_form. doc**" file in our utility CD. If you have any questions or problems about Acrosser products, please fill in the following information. We will answer your questions in the shortest time possible.

#### **Describe Your Info and Acrosser System Info**

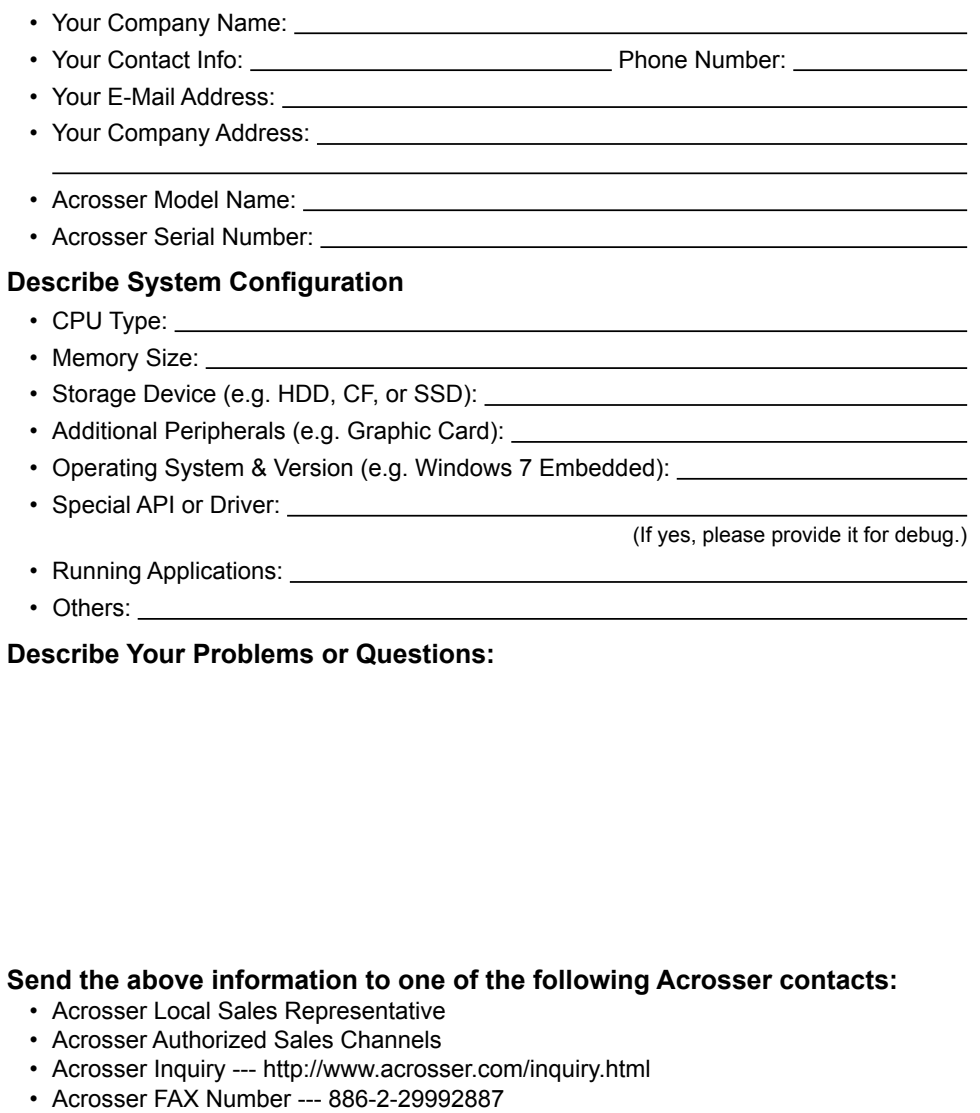

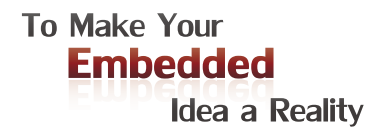

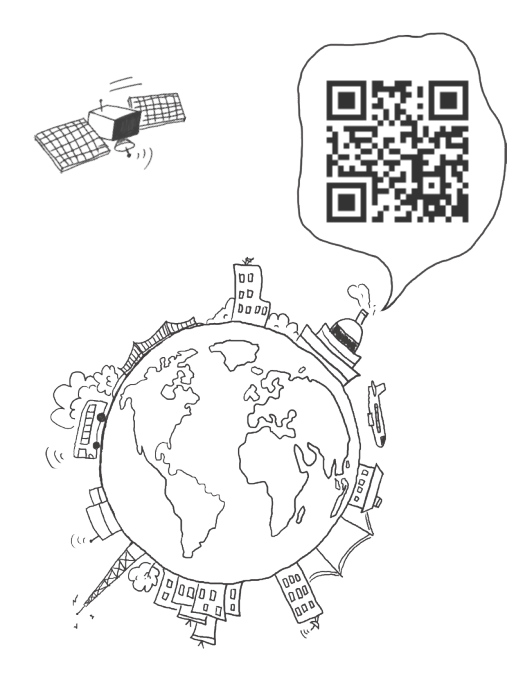

#### **Acrosser Headquarters**

241402新北市三重區重新路5段609巷4號3樓之8 Rm. 8, 3F., No. 4, Ln. 609, Sec. 5, Chongxin Rd., Sanchong Dist., New Taipei City 241402, Taiwan (R.O.C.) TEL: +886-2-29999000 FAX: +886-2-29992887

#### **Acrosser Taichung Office**

414台中市烏日區僑仁街8號10樓之1 10F.-1, No.8, Qiaoren St., Wuri Dist., Taichung City 414, Taiwan (R.O.C.) TEL: +886-4-2337-0715 FAX: +886-4-2337-3422

#### **Acrosser China Subsidiary**

深圳市欣扬通电子有限公司 深圳市福田区泰然八路安华工业区6号楼7层 706室 (邮编: 518040) Room 706, floor 7, building 6, Anhua Industrial Zone, Tairan 8th Road, Futian District, Shenzhen, China (Postal: 518040) TEL: +86-755-83542210 FAX: +86-755-83700087

#### **Acrosser Nanjing Office**

欣扬通电子有限公司 南京办事处 江苏省南京市江宁区天元东路228号504室 (邮编: 211100) Room 504, No. 228, Tian Yuan East Rd., Jiang Ning Dist., Nanjing City, Jiangsu Province, China (Postal: 211100) Mobile: 13611932003 TEL: +86-025-86137002 FAX: +86-025-86137003

#### **Acrosser Beijing Office**

欣扬通电子有限公司 北京办事处 北京市昌平区沙河镇沙阳路巩华新村8号楼2单元 1403室 (邮编: 102206) Room 1403, Unit 2, Building 8, Gonghua Village, Shahe Town, Changping District, Beijing, China (Postal: 102206) Mobile: 13311317329

#### **Acrosser USA Inc.**

8351 Elm Ave. Suite 107, Rancho Cucamonga, CA91730, USA TEL: +1-909-476-0071 FAX: +1-909-466-9951